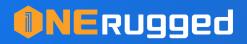

# Barcode Scanner

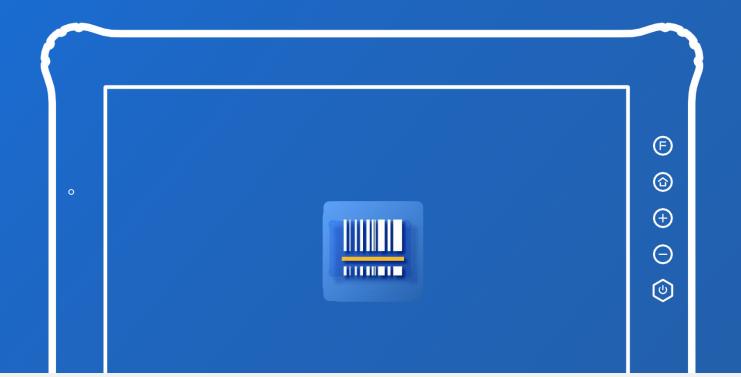

# **USER'S MANUAL**

www.onerugged.con

# Catalogue

| 1. Overview                 | 01  |
|-----------------------------|-----|
| 2. Launching the app        | 01  |
| 3. Interface description    | 03  |
| 3.1 Main interface          | 03  |
| 3.2 General settings        | 03  |
| 3.3 Symbologies             | 04  |
| 3.4 Reset configs           | 09  |
| 3.5 Check update            | 12  |
| 4. Development instructions | 12  |
| 4.1 Get scan results        | 12  |
| 4.2 Analog scan button      | 12  |
| 5. FAQ                      | .13 |
| 6. Copyright Notice         | 13  |

# **1. Overview**

This document is the use's manual of the QR code scanner APP in the rugged products of Shenzhen Emdoor Information Co., Ltd. (hereinafter referred to as "EMDOOR INFO ").For first-time users, be sure to read "Launching the app".For users with development needs, please refer to "Development Instructions".For in-depth understanding of each function in the scan code APP, please refer to "Interface Description".Please refer to "FAQ" for problems encountered during use.

# 2. Launching the app

Please follow the steps below to enable the scan code function.

- 10:05 1 🛄 🗰 🏟 91% **Q** Search apps 0 -Clock Contacts Email Files ...... T FM Radio Gallery Hardware... Key Mapp.. • Kiosk Mo... Messaging OTA Upd... Phone Q 0 0 Search Settings Settings ... SIM Toolkit 5 Software ... Sogou Ke...
- 1. Tap the app icon to launch the app

#### **INERU99ed** Your One-Stop Rugged Computing Solution Provider

#### 2. Click "Enable Scanner"

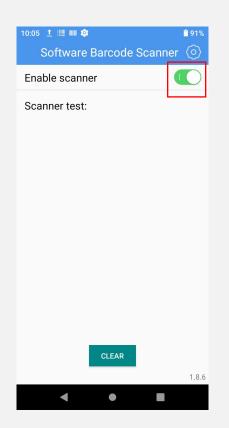

Even if you exit the application, you can use it in any interface with an input box, just align the barcode and click the scan button.(The picture uses the Chrome browser as an example)

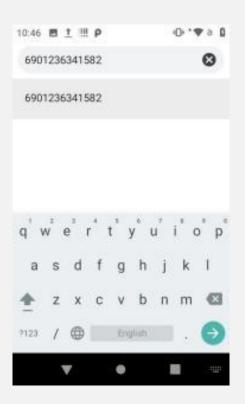

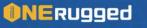

# **3. Interface description**

#### 3.1 Main interface

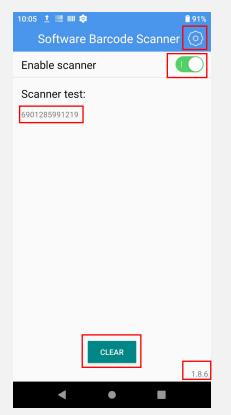

The main interface contains 4 parts:

1. Click the gear icon in the upper right corner, you will see "General Settings", "Symbologies" "Reset configs "and "Check update ".

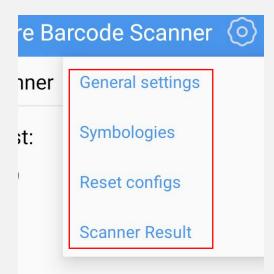

2. After "Enable Scanner" is turned on, the scanning head starts to work, and you can scan the code by scan button, etc.

04

3. "Scanner test" will display the scanned barcode, this function is mainly used to test whether the scanning engine can work normally.

4. The "Clear"button can clear the data presented in the "Scanner Test".

5. The number in the lower right corner of the screen represents the version number of this APP.

#### 3.2 General settings

"General Settings" contains the commonly used settings of the scan head, which will be explained one by one below.

1. Click to turn on "Sound", a sound will be played when the barcode is recognized.

Sound Play sound effect when getting results

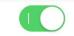

0)

0

2. Click to turn on "Vibrate", when a barcode is recognized, device will be accompanied by a vibration reminder.

Vibrate Vibrate when getting results

3. Turn on "Keyboard input mode (HID)", the recognized barcode data will be input into the input box through the simulated keyboard.

Keyboard input mode (HID) Fill the results into the input boxes

4. Turn on "Widget input mode", the recognized barcode data will be sent to the current input box by way of control transfer.

Widget input mode

5. Turn on "Clipboard open", the recently scanned barcode will be saved in the clipboard, so you can paste the barcode data to any location.

Clipboard

NERugged

6. Click "Prefix content" to add prefix .After adding, this APP will add the prefix you specified at the beginning of the barcode data scanned.

**Character Prefix** 

0

| 10:07 İ 🛄 🗰 🏟 🔒 9                                                       | 1%    |
|-------------------------------------------------------------------------|-------|
| ← Software Barcode Scanner                                              |       |
| Clear previous results                                                  | 0     |
| Character Prefix                                                        | >     |
| Character Suffix                                                        | >     |
| Action Prefix<br>Not Set                                                | >     |
| Action Suffix<br>to<br>Character Prefix<br>Str<br>Ac<br>Ac<br>CANCEL OK | > > > |
| Replace character(HEX)                                                  | >     |
| Scan encoding<br>UTF-8                                                  | >     |
| Left key                                                                | )     |
| Right key                                                               | )     |
| Scan mode selection                                                     | >     |
|                                                                         |       |

7. "Suffix content" operates in the same way as "Prefix content". After adding, this APP will add the suffix you specified at the end of the barcode data scanned.

Character Suffix

>

8. Click "Tab", you can choose to add Tab characters before or after the scanned data.

|           | d TAI<br>I nothi |                     |    |   | ) | > |
|-----------|------------------|---------------------|----|---|---|---|
| Ac<br>Not | Add              | ТАВ                 |    | > |   |   |
| Not       | ۲                | Add nothing         |    | > |   |   |
| Str<br>Ad | 0                | Add TAB as a prefix |    | ~ |   |   |
| Ada<br>Ad | 0                | Add TAB as a suffix |    |   |   |   |
| Ada<br>Re |                  | CANCEL              | ОК | > |   |   |
| Coor      |                  | ling                |    |   |   |   |

9. Turn on the "Enter" to add enter as suffix.

| Add ENTER                 | $\bigcirc$ |
|---------------------------|------------|
| Add ENTER key as a suffix |            |

10. After "L key" is activated, clicking the physical scan button will trigger the scan function.

Left key

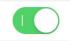

11. You can click "Scanning mode Selection" to change the mode that triggers the scan code.

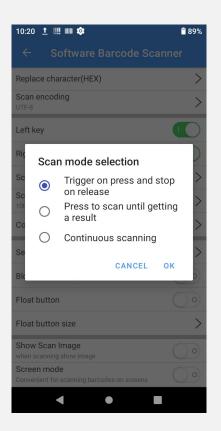

12. Use 4710 supporting APP, you can use "Config data broadcast" in the version above v1.2.10. This item is for customers who need to receive scan code data during secondary development, and can be received through the broadcast Action and Extra set here Scan code data .

| 10:20 İ 🛄 🗰 🕸                                              | <b>a</b> 89% |
|------------------------------------------------------------|--------------|
|                                                            |              |
| Replace character(HEX)                                     | >            |
| Scan encoding<br>UTF-8                                     | >            |
| Left key                                                   |              |
| Right key                                                  |              |
| Sc Config data broadcast                                   | >            |
| Sc Data action: com.android.seri                           | al.BAF >     |
| Cc Data extra: DATA                                        | >            |
| Se CANCEL                                                  | ок >         |
| Block volume keys                                          | 00           |
| Float button                                               |              |
| Float button size                                          | >            |
| Show Scan Image<br>when scanning show image                |              |
| Screen mode<br>Convenient for scanning barcodes on screens |              |
| < • I                                                      |              |

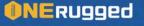

13. After turn on "Check for updates", this APP will automatically check for updates, and if there is a new version, an update prompt will pop up.

>

Check for new version Unable to connect to the server, please try again later!

14. The brightness of "Illumination Power Level" can be set from 1 to 10, where 10 is the brightest.

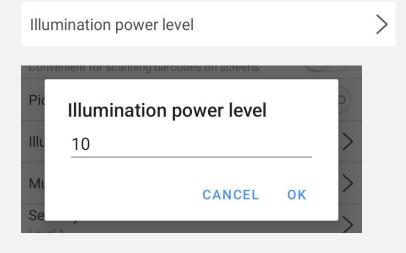

15. Turn on"Select audio", there are three scan tones for you to choose. This sound is the prompt sound after the scan code is successful.

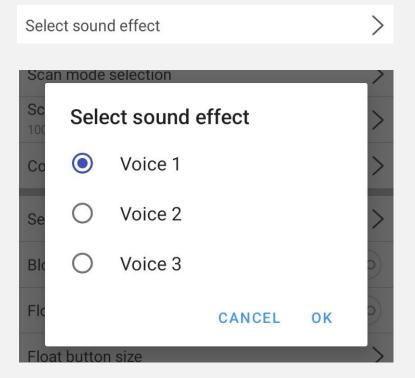

16. Turn on "Scan suspension button ".A scan floating button will appear in the interface, clicking the floating button is equivalent to clicking the scan button of the entity.

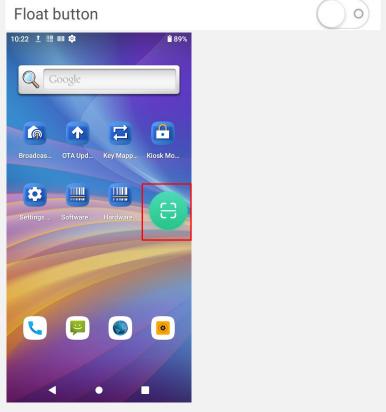

17. After "Picklist Mode" is activated, only the barcode in the center of the front sight can be recognized.

Picklist mode

) o)

18. "Multi decode mode" means that data of multiple barcodes in the scanning range can be obtained in one scan. Entering this option can turn on or off the "multi decode mode". Adjust the number of tags that can be scanned in one scan by setting the "Number of Multi Mode". "Fast read mode" means that as long as one or more barcodes are recognized, the scan will end and the result will be output. "Full read mode" means that the operation will be ended and the result will be output after scanning the decoding times you set.

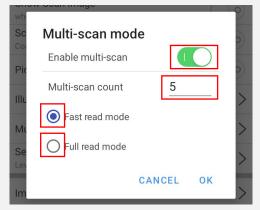

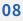

#### 3.3 Symbologies

| 10:38 İ 🛄 🗰 🕸      | Ĉ       | 86% |
|--------------------|---------|-----|
| ← Symbologies      | DEFAULT | :   |
| User Preferences   |         | <   |
| Image Preferences  |         | <   |
| Code 39            |         | <   |
| UPC-A              |         | <   |
| UPC-E              |         | <   |
| UPC-E1             |         | <   |
| EAN-8/JAN-8        |         | <   |
| EAN-13/JAN-13      |         | <   |
| EAN Supplemental 2 |         | <   |
| EAN Supplemental 5 |         | <   |
| Interleaved 2 of 5 |         | <   |
| Code 128           |         | <   |
| GS1-128            |         | <   |
| ICDT_109           |         |     |
| < ●                |         |     |

Code Settings include:

1. Click "Symbologies", you will see a "CONFIG ALL"button in the upper right corner. Click on it and you can choose to let the APP support barcode scanning of all formats. After opening, the scanning speed and recognition rate will be significantly reduced. In actual use, it is recommended that you do not select "CONFIG ALL", if it is already open, click "Reset all".

2.

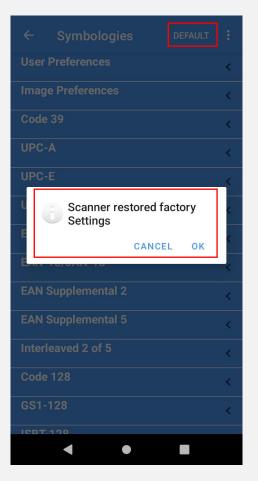

3. 1D Code:You can set any 1D code value supported by the machine.

You can set the specific attributes of the code system, such as whether to display the check digit, or set the length, etc.

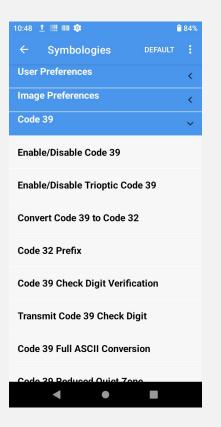

Some of the configuration items can be further set.

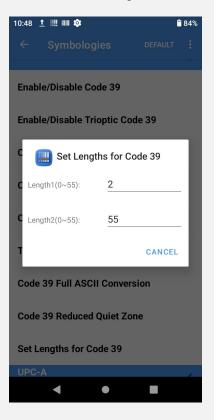

4. 2D Code:You can set any 2D code value supported by the machine.

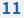

The specific configuration method is the same as the 1D code.

#### 3.4 Reset configs

Used to restore the scan code APP settings to the default.

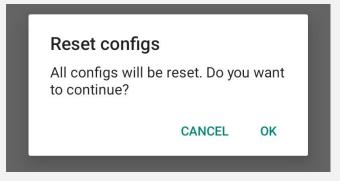

#### **3.5 Check update**

Check if there is a new version of this APP, if there is a new version, an update prompt will pop up.

# **4 Development instructions**

For customers with development needs, you can obtain the scan code results in your own APP, and can simulate the scan code button triggering. The following is a brief description. For details, please refer to the sample code.

#### 4.1 Get scan results

"com.android.serial.BARCODEPORT\_RECEIVEDDATA\_ACTION" is a broadcast of successful code scanning. After receiving this broadcast, obtain "DATA" from the Intent instance to get the code scanned data. The data type is String.

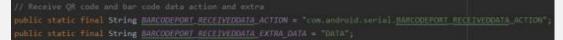

#### 4.2 A nalog scan button

You can simulate scanning physical keys by sending broadcasts, including the pressing and popping of function keys/left scan key/rig ht scan key.

The following is the definition of key

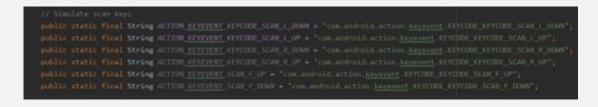

# 5 FAQ

The prompt tone function in the QR code scanning APP is activated, why do not I hear the prompt tone when scanning the code?

Please make sure that the "Ring &notification volume" in the system is turned on.

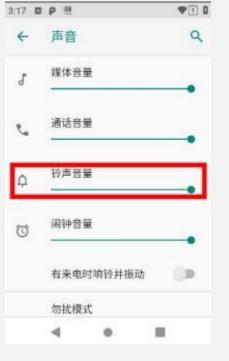

# **6 Copyright Notice**

Shenzhen Emdoor Information Co., Ltd owns complete and absolute copyright and other intellectual property rights for all content in this specification (including but not limited to product design concepts, design concepts, text and pictures, etc.), and Protected by law.Without the written permission or authorization of Emdoor Information, any unit or individual shall not transcribe or reproduce all or part of the contents of this document (including but not limited to product design concepts, design concepts, text pictures, etc.) in any way and for any reason , Modify, spread, sell or use in any other way. Anyone who infringes on the aforementioned intellectual property rights has the right to pursue legal liabilities according to law, and hereby solemnly declare.

#### **INERU99ed** Your One-Stop Rugged Computing Solution Provider